#### The world's leading interactive whiteboard

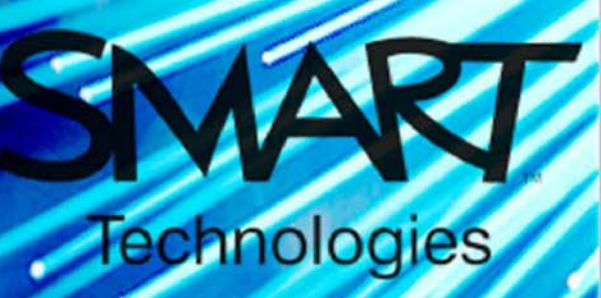

 $O/C$ 

mologies

# Technologies

#### **Downloading** Obtain a Serial Number

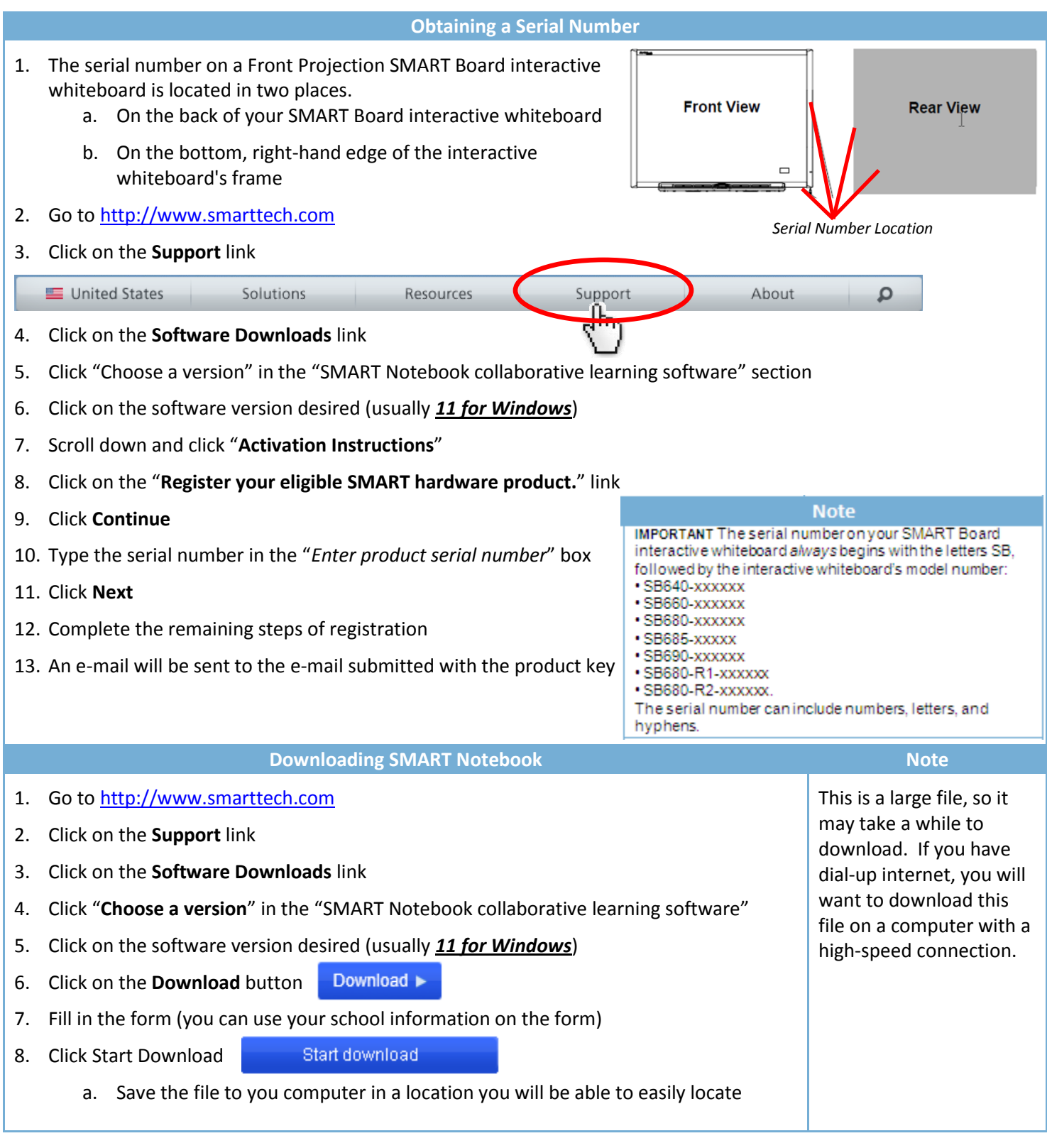

## **SMART Board**

#### Orientation

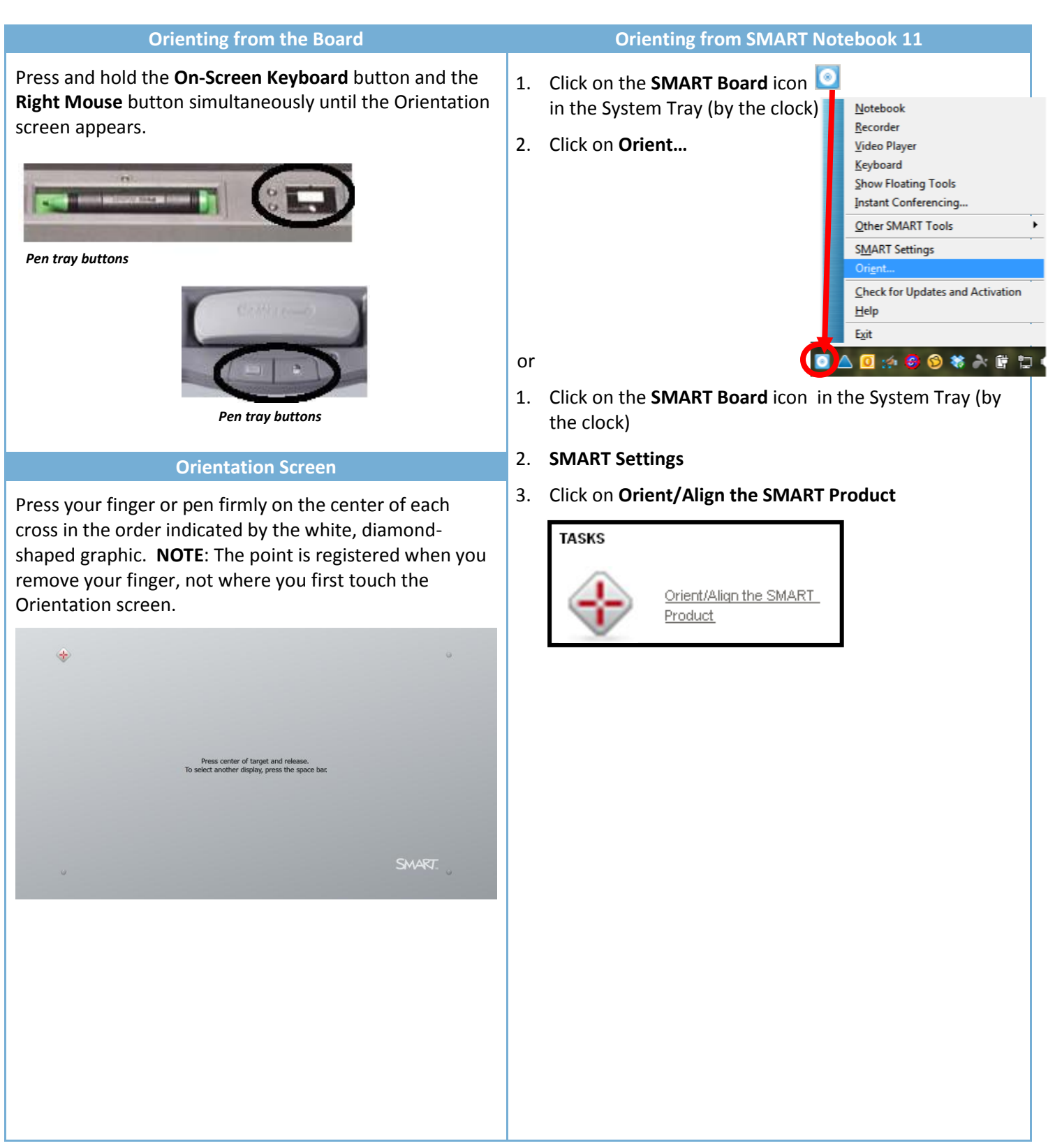

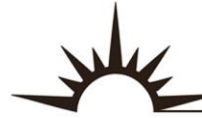

# INTERACT SMART Notebook

#### Floating Toolbar

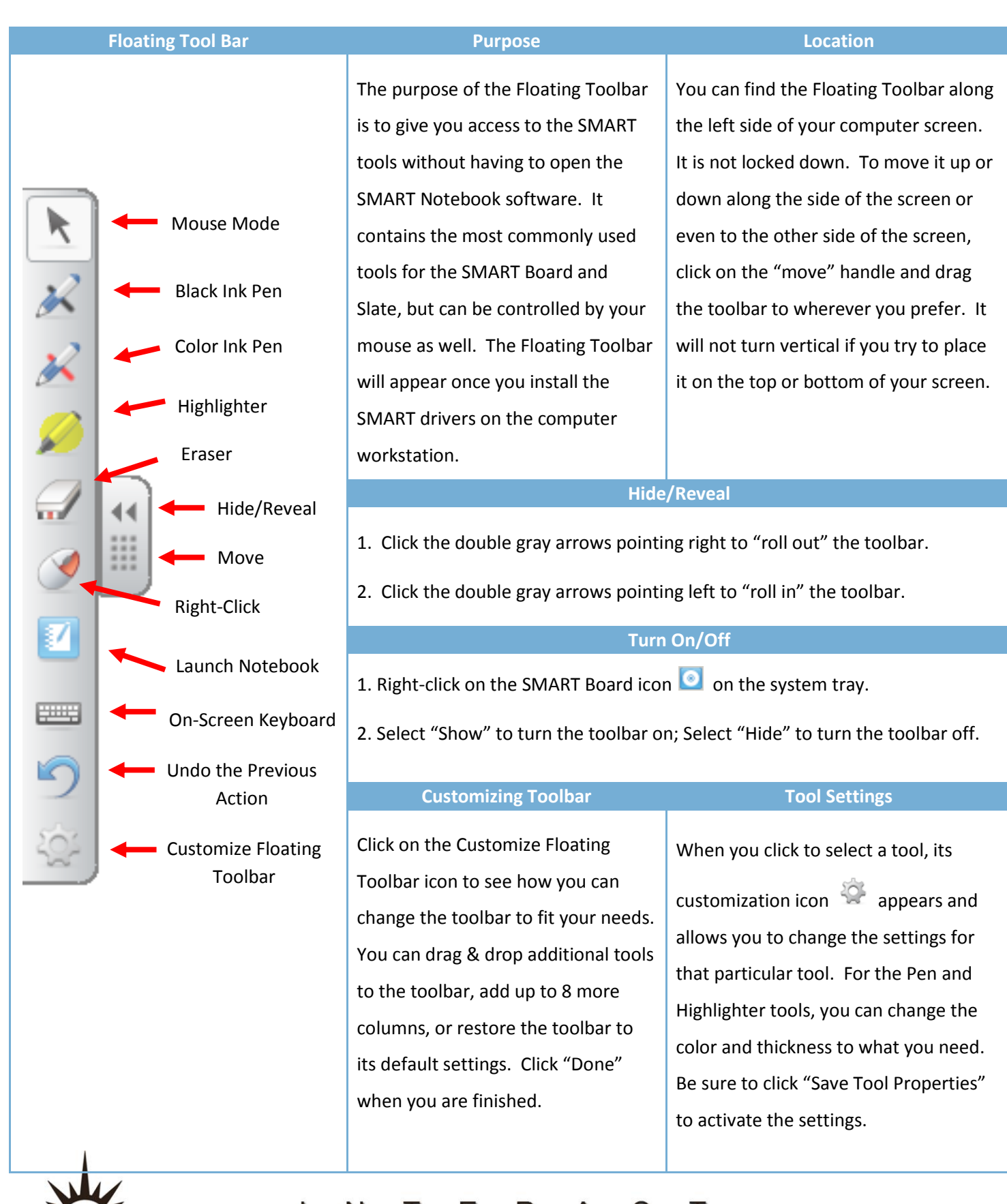

### **SMART Notebook**

INTERACT<br>Cheat Sheet

#### **SMART Notebook Default Toolbar**

The Notebook software toolbar gives you access to a number of tools to help work and edit a Notebook file. By default, the toolbar appears at the top of the SMART Notebook program. When you are working at the SMART Board and prefer to sit, or are working with young students, it may be more convenient to move the toolbar to the bottom of the page. To do this, press the double-ended, vertical arrow on the far right of the toolbar.

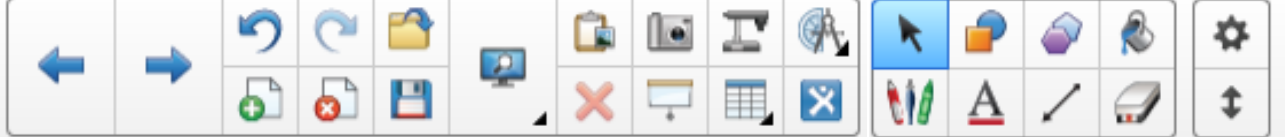

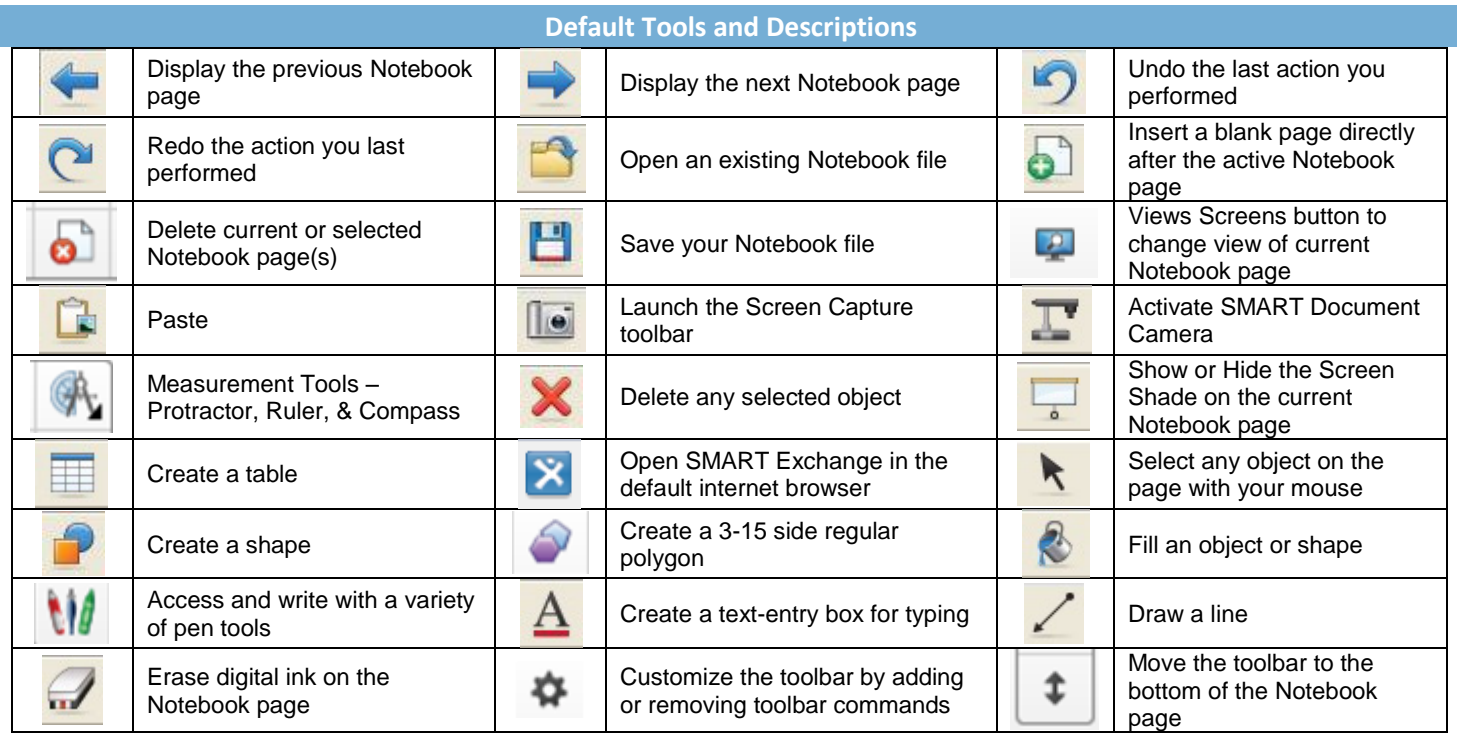

*Default Appearance of the Toolbar*

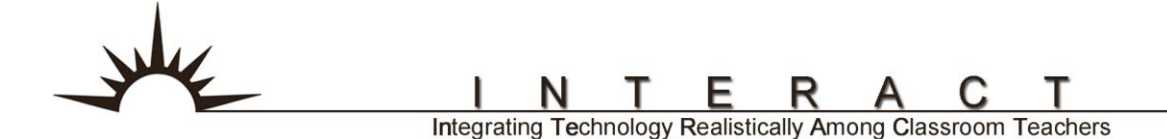

## INTERACT SMART Notebook Customizing the Toolbar

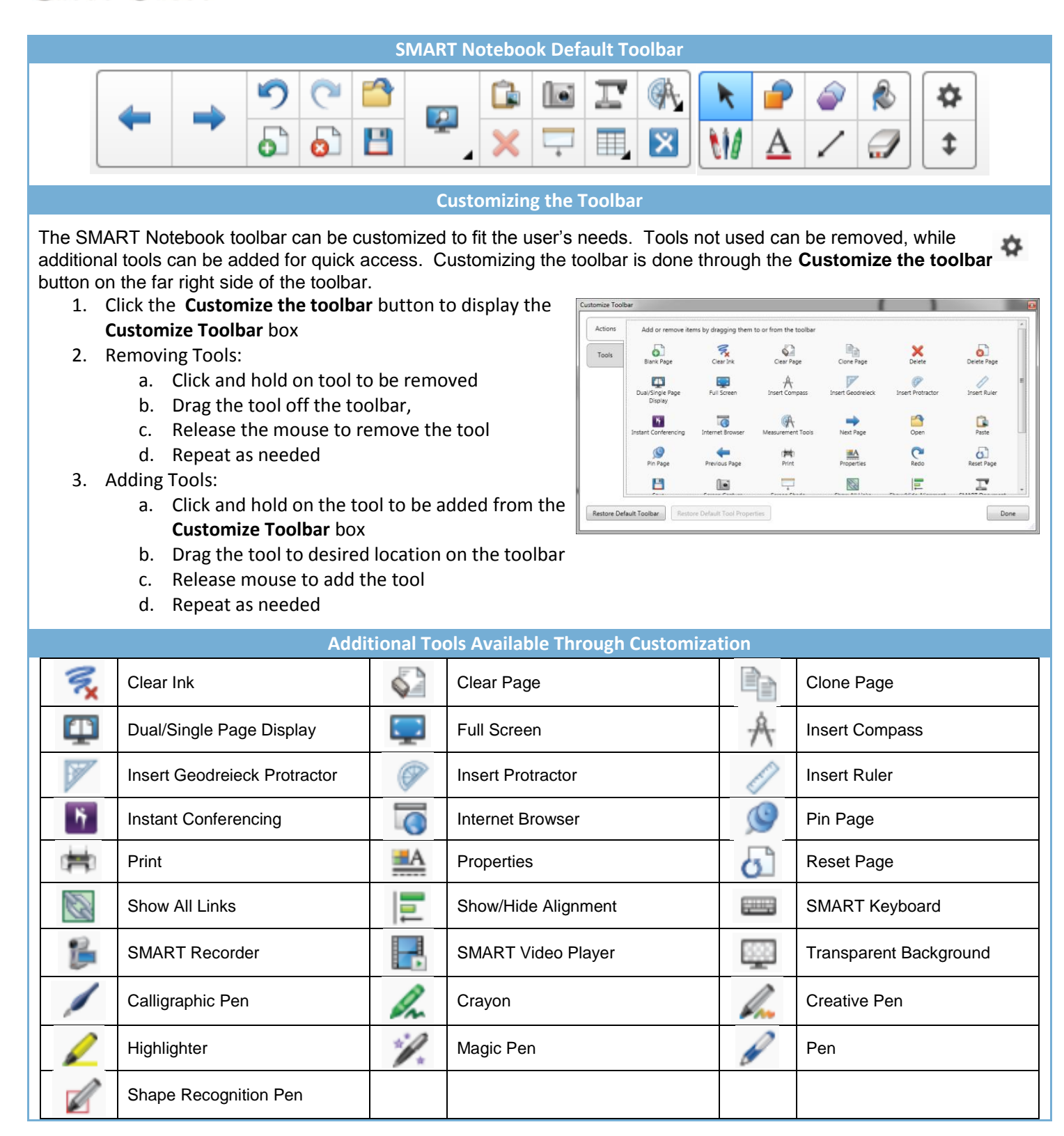

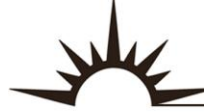

Е

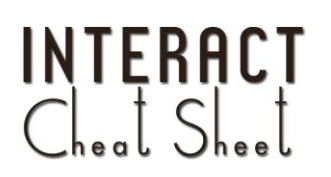

## **SMART Notebook**

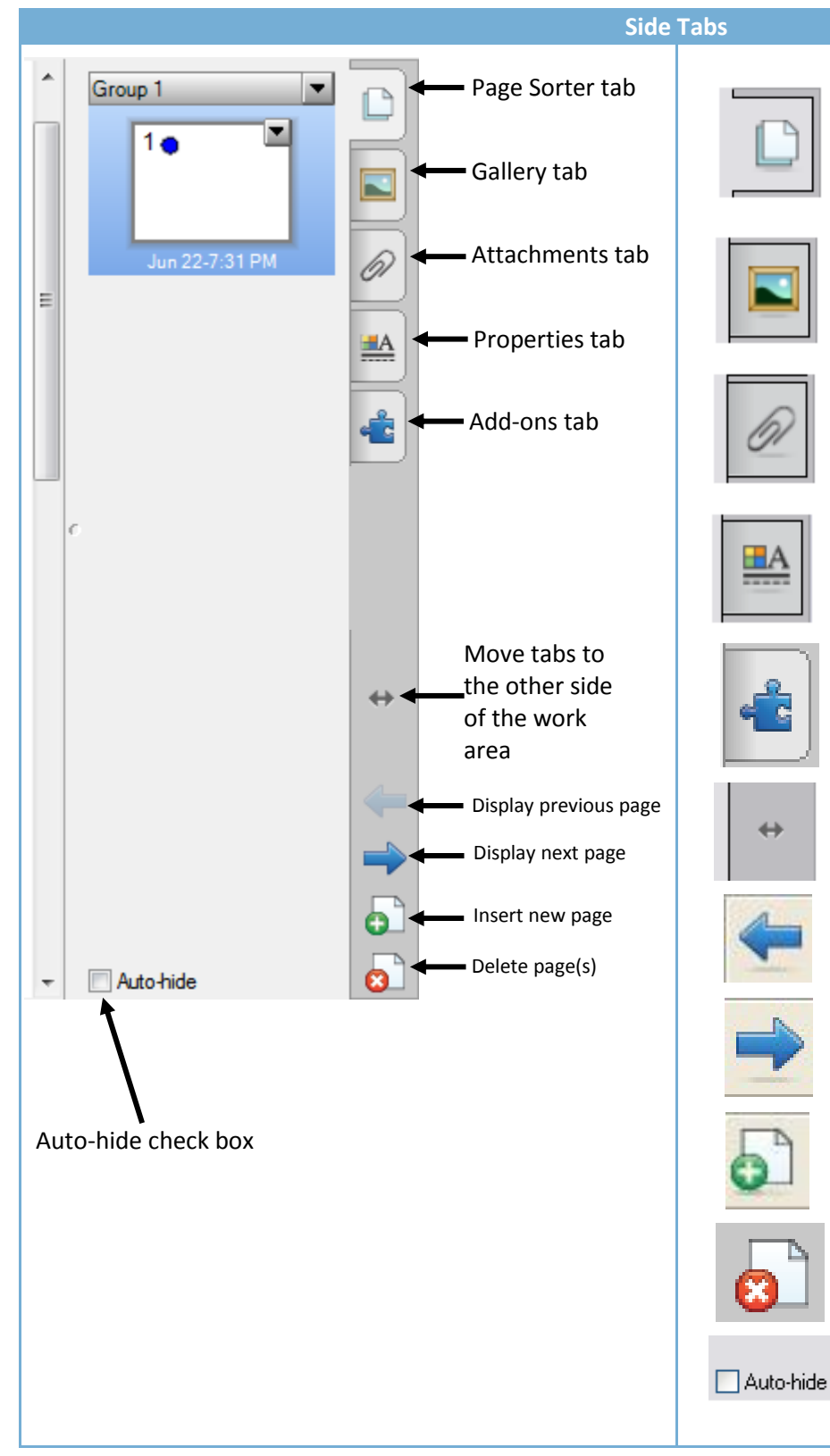

Click the **Page Sorter** tab to allow you to see a thumbnail image of each page in the Notebook file, navigate to a different page, create page groups or reorder the pages.

Click the **Gallery** tab to access collections of SMART's custom pages, clip art, flash animations, audio and video you can add to the Notebook file.

Click the **Attachments** tab to add hyperlinks to or attachments from other software applications to the file.

ΞA

Click the **Properties** tab to format shapes, objects and text.

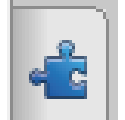

Click the **Add-ons** tab to access addition SMART Notebook Add-ons such as the Activity Builder.

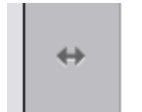

Click the double-ended, horizontal arrow to move these four tabs from one side of the page to the other.

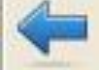

Display the previous Notebook page.

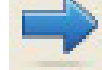

Display the next Notebook page.

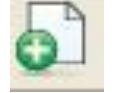

Insert a blank page directly after the active Notebook page.

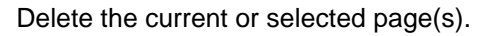

You can hide the side tabs from view when you have finished working with them by checking the **Auto-hide** check box.

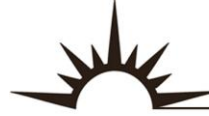

E

### **SMART Notebook**

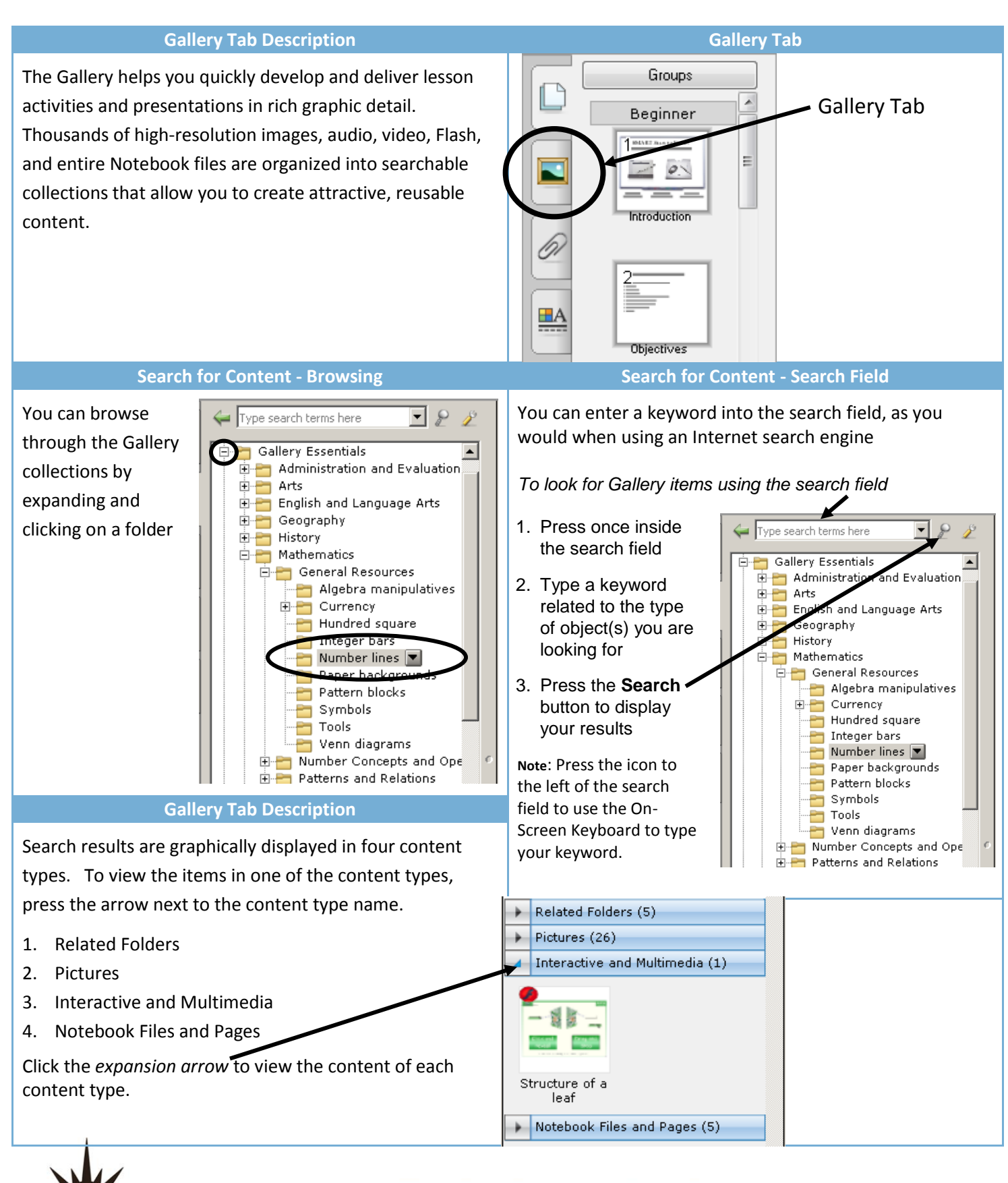

R

Е

### **SMART Notebook**

#### Importing **Exporting**

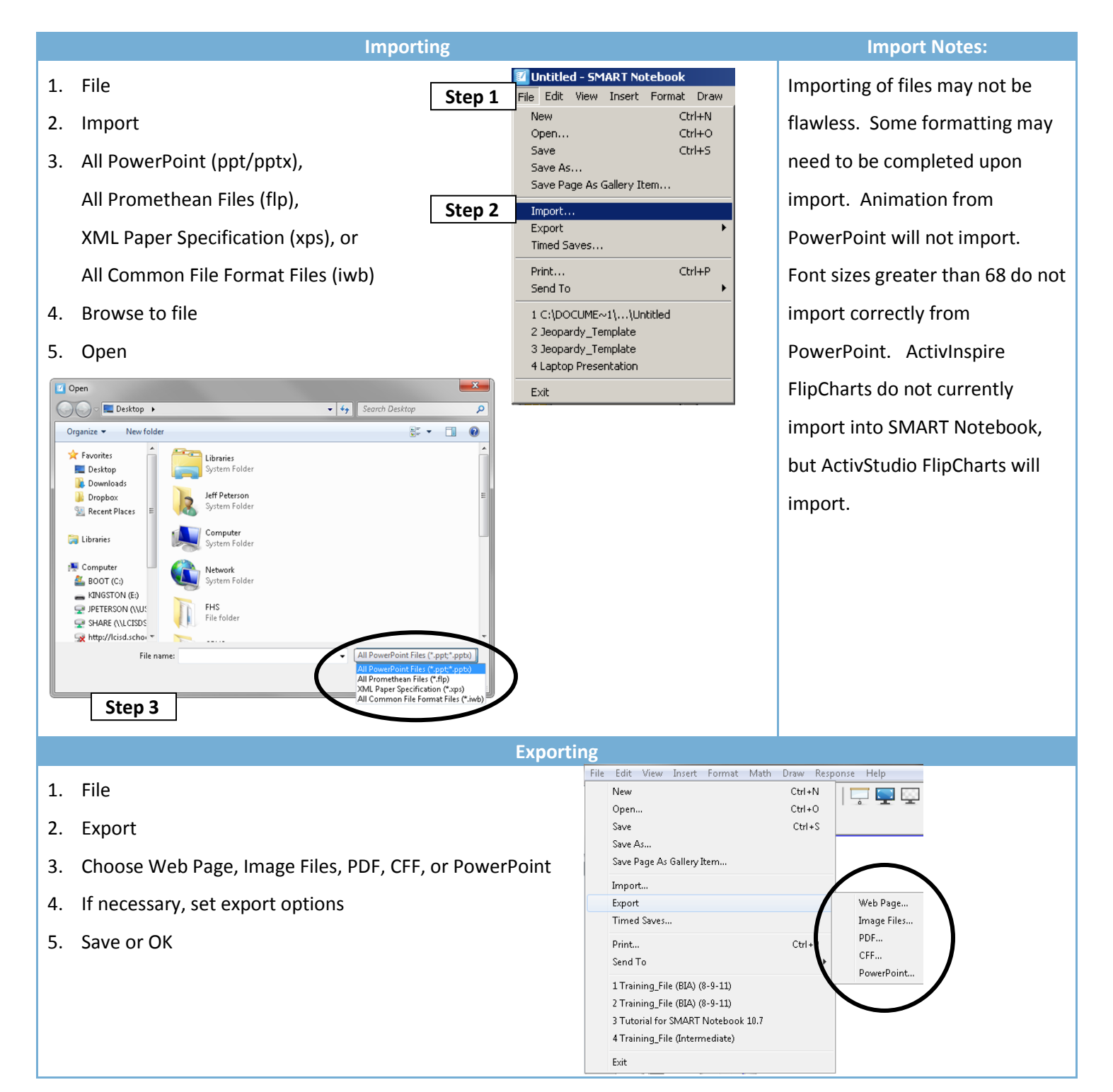

Integrating Technology Realistically Among Classroom Teachers

E

### SMART Notebook Screen Capture Toolbar

INTERACT<br>Cheat Sheet

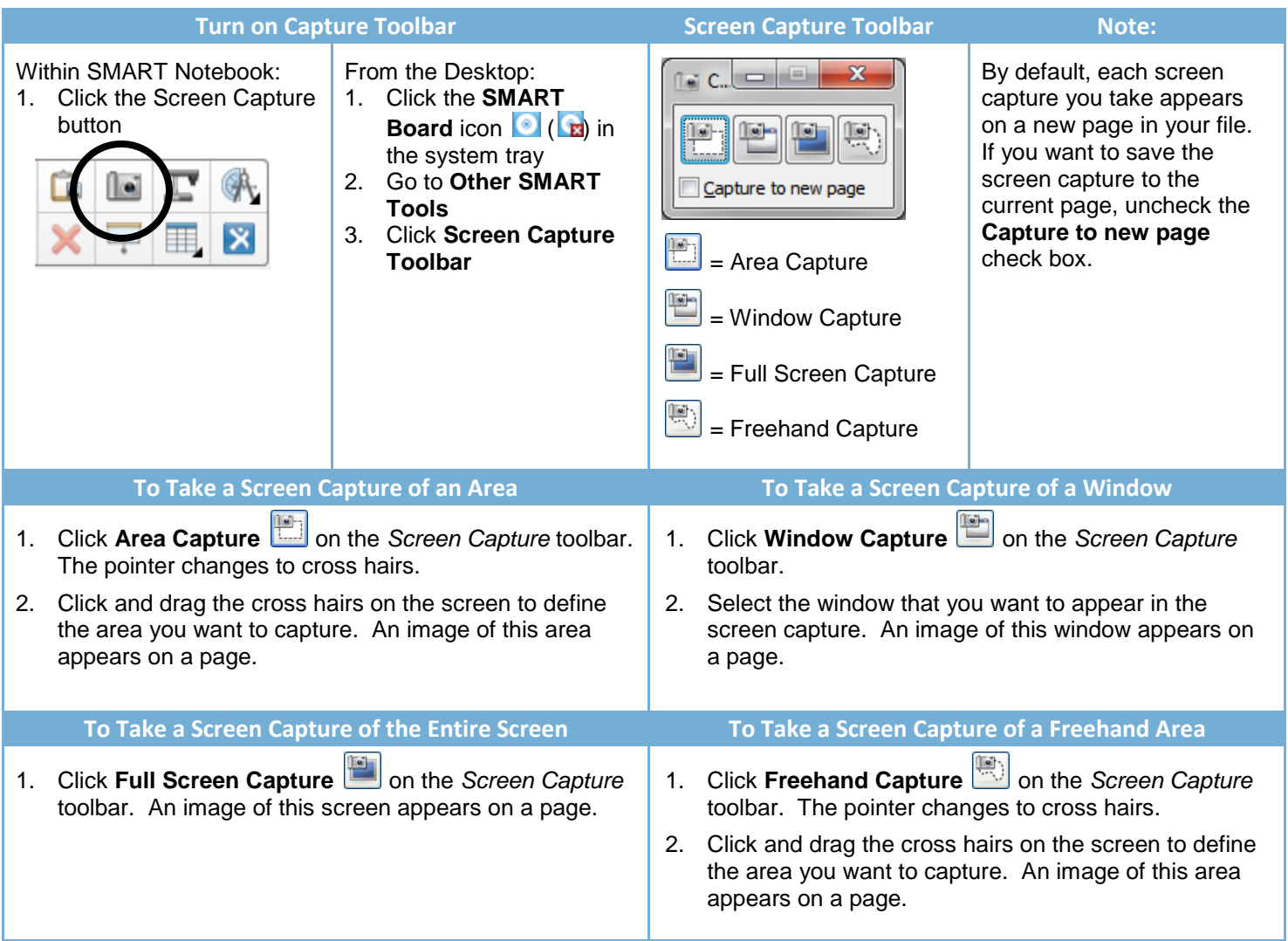

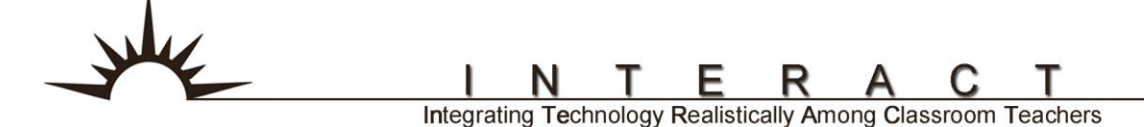

#### INTERACT<br>Cheat Sheet SMART Notebook Object Drop-Down Arrow

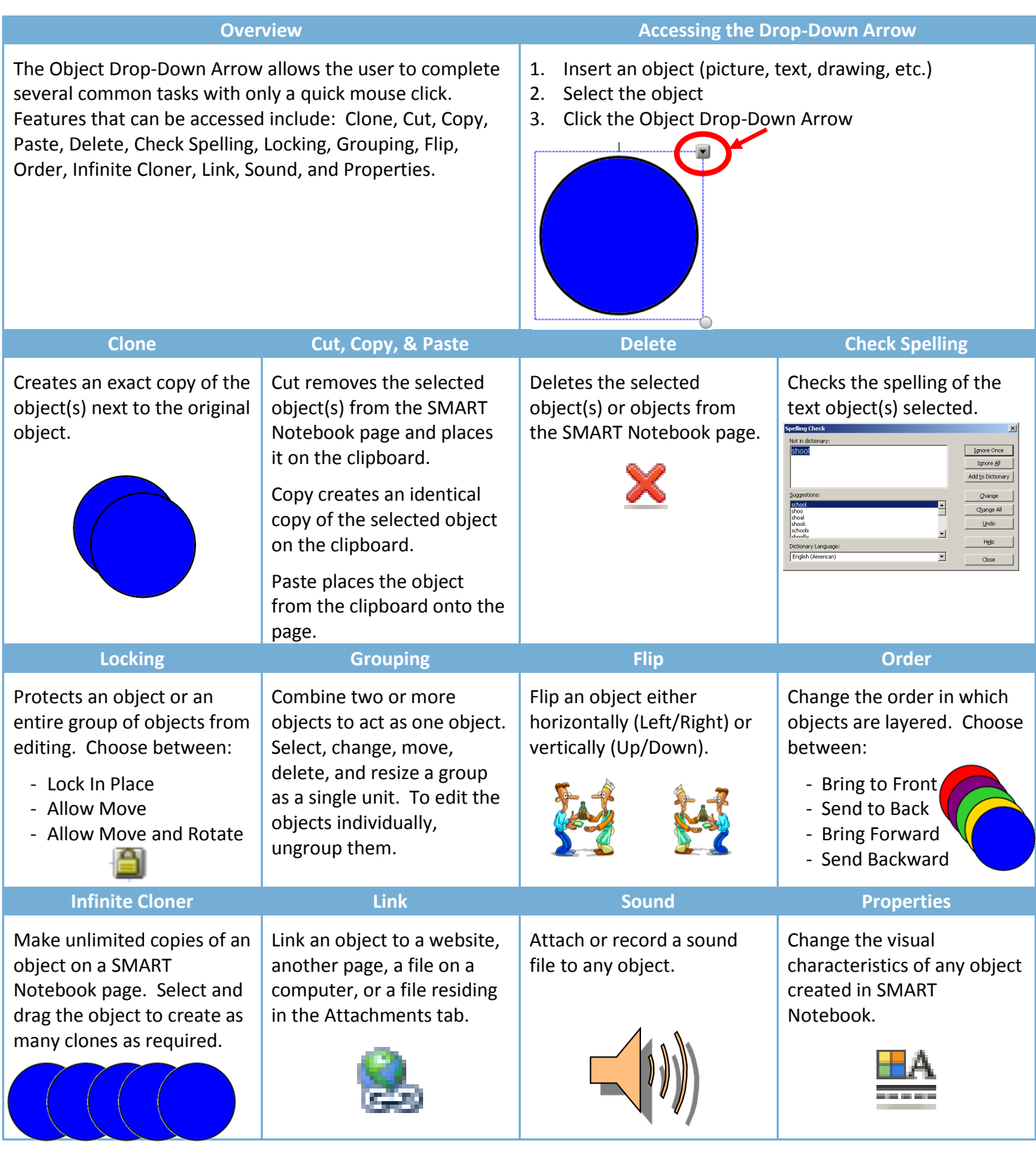

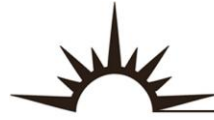

### **SMART Notebook** Adding a Link to an Object

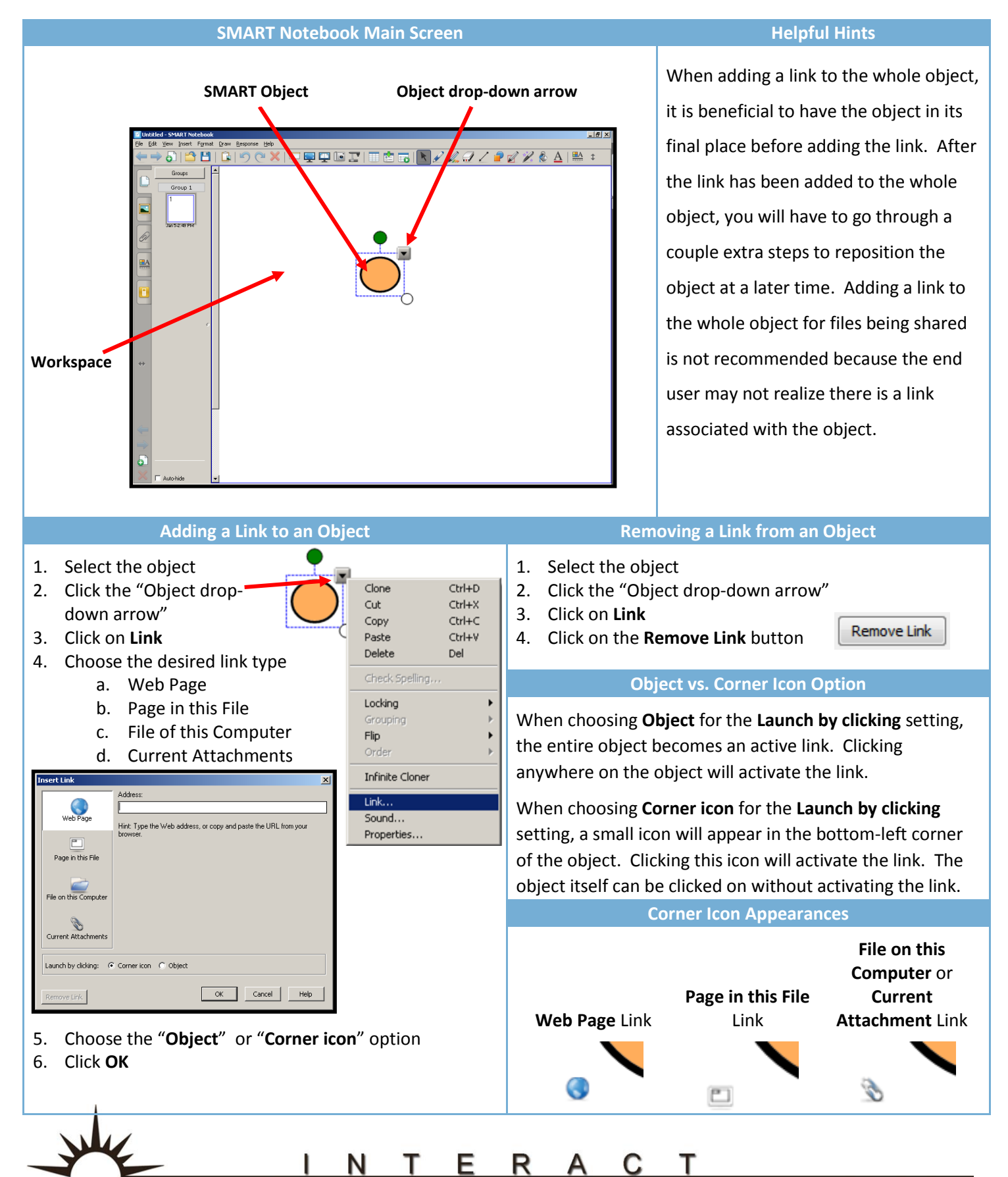

## INTERACT<br>Check Sheek

### **SMART Notebook** Adding Sound to an Object

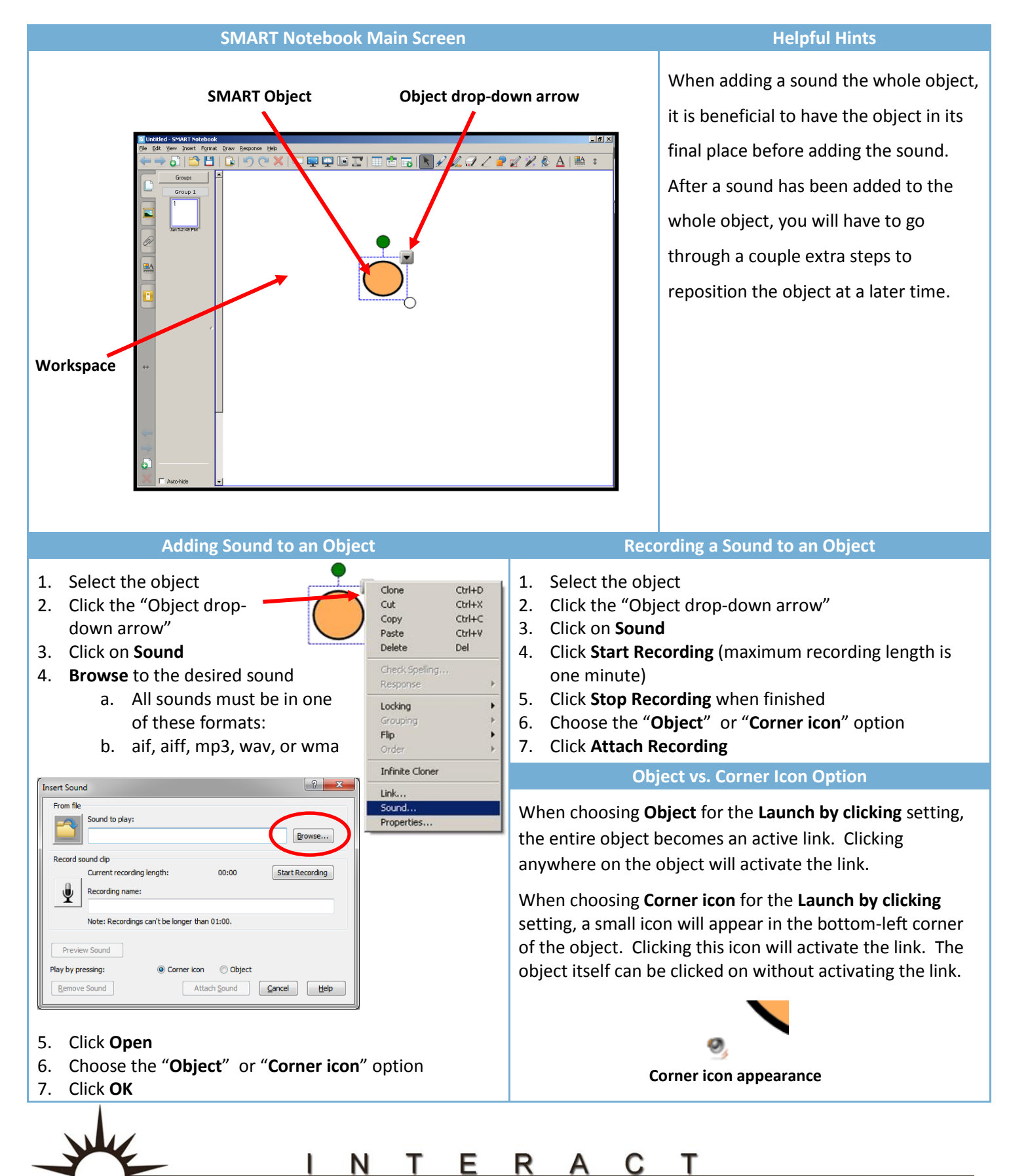

## **SMART Notebook**

#### **Text Recognition Shape Recognition Table Recognition**

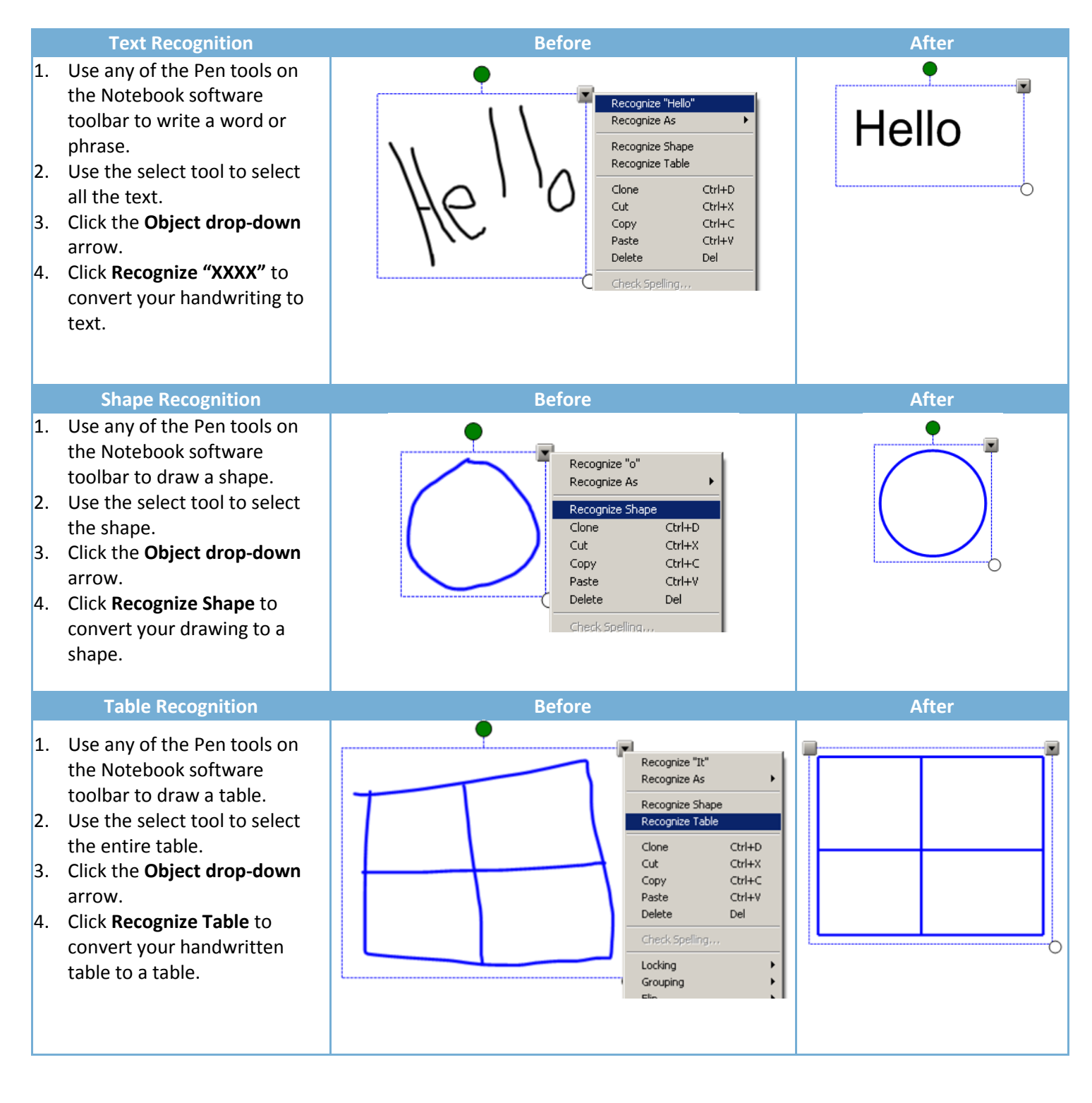

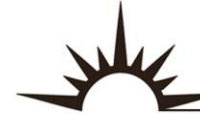

Integrating Technology Realistically Among Classroom Teachers

Е

#### **SMART Notebook**

#### Text Recognition for Foreign Languages

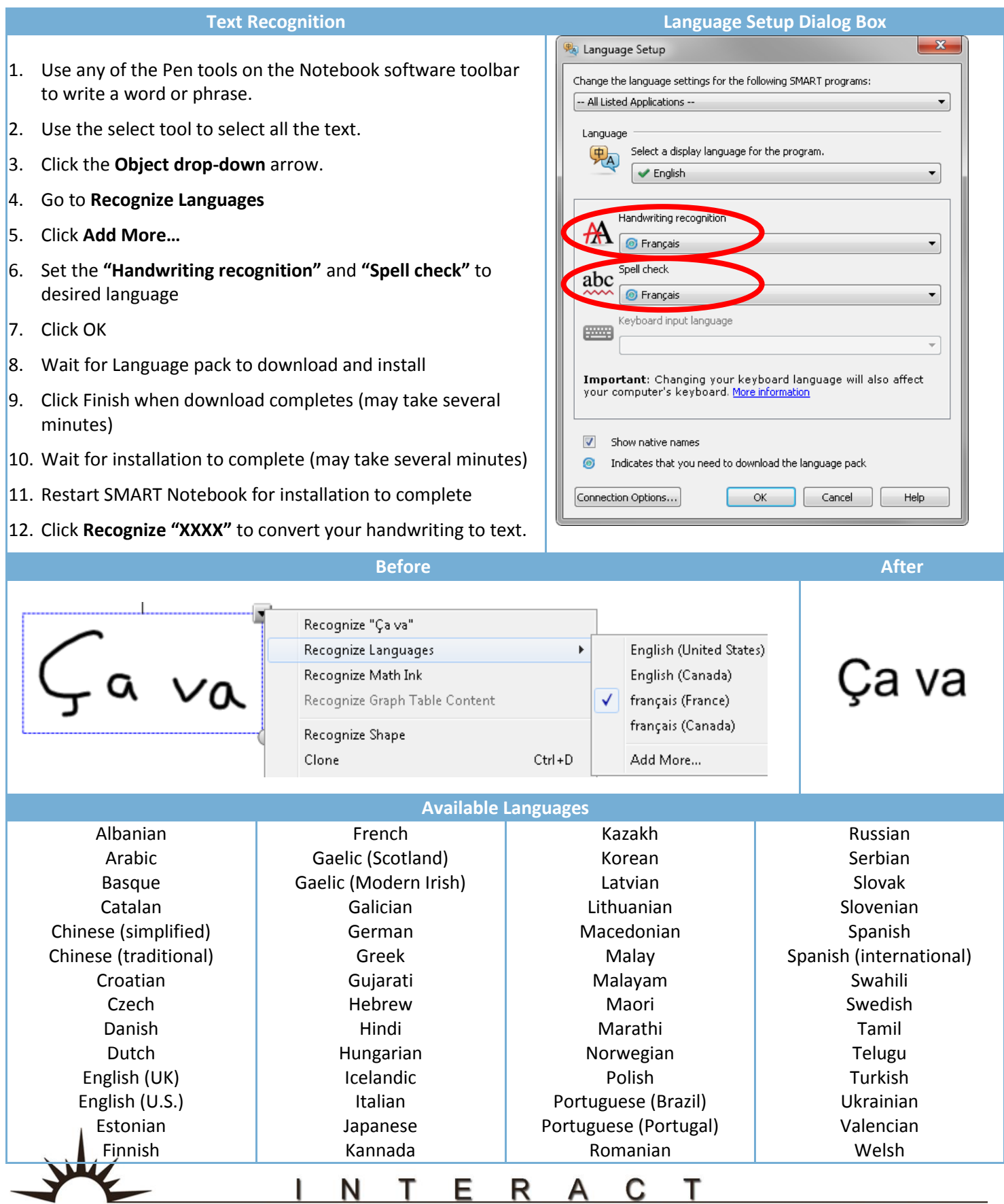